## **Job Aid: Adding a delegate & acting as a delegate**

## **How to add a delegate and act as a delegate**

A delegate can be added to Concur to help you with travel arrangements. Delegates can also create requests and setup expense reports; **delegates cannot submit final expense reports**. Supervisors in PHR and fiscal officers in the Financial System can assign delegates to approve on their behalf only if the delegate is a supervisor or financial officer themselves.

*Screenshots are provided to use as visual guides for certain steps.*

## **How to add a delegate in Concur**

- **1.** Click **Profile** at the top-right**,** and then click **Profile Settings.**
- 2. Click on **Request Delegates** or **Expense Delegates** on the left hand side. For UMD, these 2 options are the same thing so you can click on either one.
	- Regardless of which Delegate type is chosen, the delegate will be able to create both requests and expense reports.

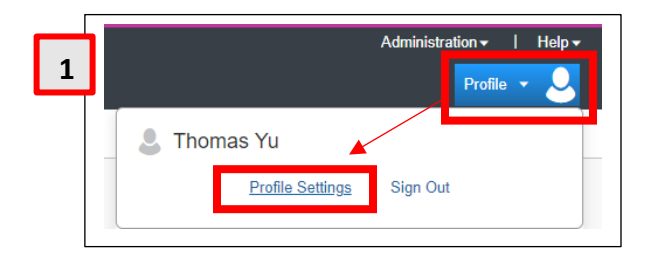

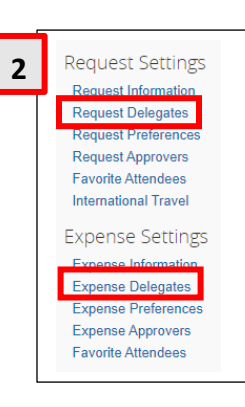

- **3.** Click **Add.** A search bar will appear.
	- **a.** You can search for the person you want **3** to assign as a delegate.
	- **b.** Click **Add** next to the search bar to add the delegate.
- **4.** Select the action options you want available for your delegate.
	- **a.** When you are finished, click **Save.**

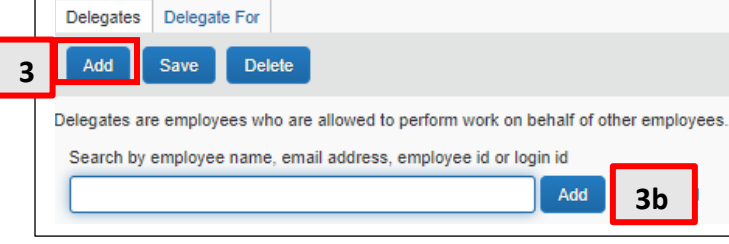

Can Use<br>Renorting

Delegate For Delegates **4a**Save **Delete** Add

Can Can Submit Can Submit Can View<br>Prepare Reports Requests Receipts

 $\Box$ 

 $\hfill \square$ 

**4**

 $\Box$ Name  $\begin{tabular}{|c|c|} \hline \quad Test, Processor \\ \hline processorQumd.edu \\ \hline \end{tabular}$  Receives<br>Approval<br>Emails

 $\Box$ 

**Can Preview**<br>For Approver

 $\Box$ 

Can Approve

 $\frac{1}{2}$ 

Receives Can<br>Emails Annroye

 $\Box$ 

## **How to act as someone's delegate in Concur** Profile \* Acting as a delegate is a temporary status in Concur. You must enable it each time you act for someone else. **DrugeSSor Test** í Profile Settings | Sign Out **1.** Click on **Profile** at the top-right.  $\sqrt{\phantom{a}}$  Acting as other user  $\odot$ Act on behalf of another user **2.** Make sure **Act on behalf of another user** is ◯ Act as user in assigned group (Proxy) selected. If someone has added you as their  $\mathsf{Q}$ thomas yu delegate, search for them in the search bar. **a.** Click on their name. Yu, Thomas tyu123@umd.edu (Email) **b.** Click **Start Session.**  $\mathcal{L}$  Acting as other user  $\mathcal{O}$ **3.** You are now acting as a delegate for another Act on behalf of another user employee.^ Act as user in assigned group (Proxy) • You can confirm you are acting as a delegate by looking at the top-right  $\vert \Omega \vert$ Yu, Thomas where your **Profile** button is located. **Start Session** • Or, you can look at the header under Cancel the UMD logo to confirm. Help -Acting as Yu, Thomas **^**If you are creating an expense report as a delegate, you are not able to submit the report once it is SAP Concur<sup>C</sup> completed. The traveling employee you are acting on behalf of must **Submit** the FINAL expense report. UNIVERSITY OF

Nevertheless, as a way to check your entries UMD recommends you, as a delegate, click **Submit** for an expense report. Doing this will allow Concur to alert you of issues to be corrected. Your action as a delegate will not submit the report.

Yu, Thomas